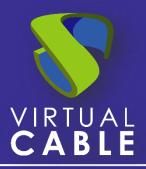

# Google Workspace user authentication in UDS Enterprise 3.6

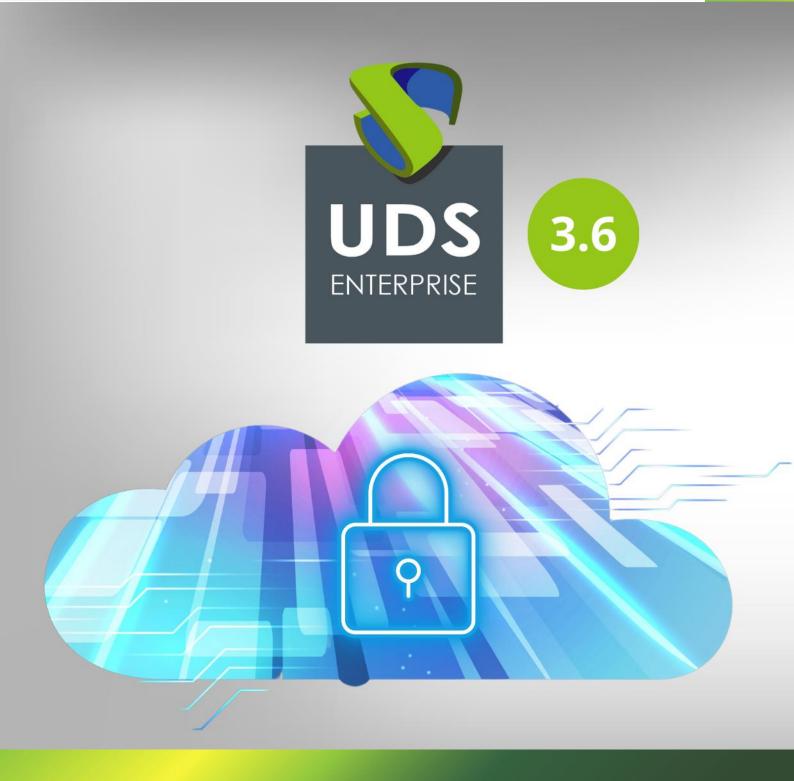

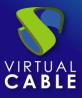

### Index

| Introduction                          | 2  |
|---------------------------------------|----|
| Creation of Google's SAML application | 2  |
| Creating the SAML authenticator       | 5  |
| Configuring the SAML application      | 9  |
| Defining attributes in SAML           | 13 |
| Access through authenticator          | 17 |
| Enable Global logout                  | 20 |
| Sobre Virtual Cable                   | 21 |

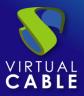

### Introduction

This document shows how to make the integration of a UDS Enterprise's SAML authenticator to validate existing users in Google Workspace.

Once the new authenticator has been created in UDS Enterprise and integrated with Google Workspace, existing users in this environment will be able to access the services published in UDS Enterprise.

In order to carry out this integration, it will be necessary to have a registered user in UDS Enterprise and a user belonging to Google Workspace platform, both with administration permissions on their different environments.

### **Creation of Google's SAML application**

The first task will be performed in the administration dashboard of Google Workspace. A user with administration permissions is needed.

Access into the Google Workspace administration dashboard and select "SAML apps".

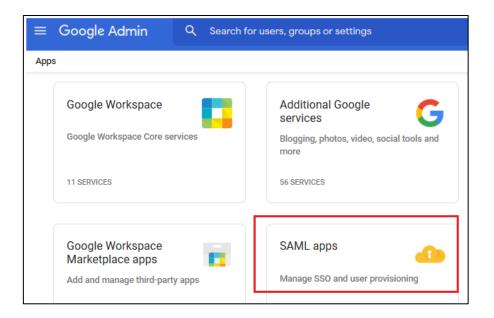

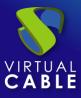

Register a new custom SAML application:

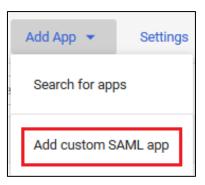

Indicate a name to identify the application in the configuration wizard. It is possible to add an icon so that users can easily find the service.

| 1 App details | Google Identity Provider detail:     Service provider details     Attribute mapping        |
|---------------|--------------------------------------------------------------------------------------------|
|               |                                                                                            |
| Арг           | p details                                                                                  |
| Ente          | er details for your custom SAML app. This information is shared with app users. Learn more |
| Арр           | name                                                                                       |
| UD            | S Enterprise                                                                               |
|               |                                                                                            |
| Арр           | p icon                                                                                     |
| Atta          | ach an app icon. Maximum upload file size: 4 MB                                            |
|               |                                                                                            |
|               |                                                                                            |
|               |                                                                                            |
|               |                                                                                            |
|               |                                                                                            |
|               | CANCEL                                                                                     |

Now download the metadata and continue with the wizard:

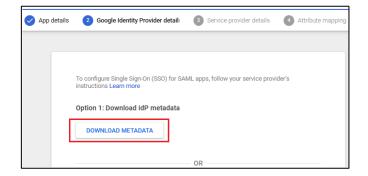

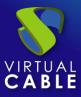

In step 3 of the wizard, it is necessary indicate the "ACS URL" and the "Entity ID":

| Datos del proveedor de servicios         Para configurar el inicio de sesión único, añade los datos del proveedor de servicios, como la URL de ACS y el ID de entidad.         Más información         URL ACS         Debes indicar la URL ACS         D de entidad         URL de inicio (opcional)         Respuesta firmada         Di de nombre         UNSPECIFIED         VINSPECIFIED         Use nombre         Basic Information > Primary email | Detalles d | le la aplicación < Detalles de proveedor de ident <a>3</a> Datos del proveedor de servicie <a>Asignación de atributos</a> |
|----------------------------------------------------------------------------------------------------|------------|----------------------------------------------------------------------------------------------------|
| Para configurar el inicio de sesión único, añade los datos del proveedor de servicios, como la URL de ACS y el ID de entidad.          URL ACS         Detes indicar la URL ACS         ID de entidad         URL de inicio (opcional)         respuesta firmada         ID de nombre         UNSPECIFIED         ID de nombre         UNSPECIFIED                                                                                                    |            |                                                                                                    |
| Más información URL ACS Detes indicar la URL ACS ID de entidad URL de inicio (opcional) C Respuesta firmada ID de nombre Define el formato de nombre que admite el proveedor de identidades. Más información Formato de ID de nombre UNSPECIFIED                                                                                                    |            | Datos del proveedor de servicios                                                                                          |
| Debes indicar la URL ACS  ID de entidad  Debes indicar el ID de entidad  URL de inicio (opcional)  Respuesta firmada  ID de nombre Define el formato de nombre que admite el proveedor de identidades. Más información Formato de ID de nombre UNSPECIFIED  VINSPECIFIED  VINSPECIFIED VINSPECIFIED VINSPECIFIED VINSPECIFIED                                                                                                    |            |                                                                                                    |
| D de entidad         Debes indicar el ID de entidad         URL de inicio (opcional)         Respuesta firmada         D de nombre         Define el formato de nombre que admite el proveedor de identidades. Más información         Formato de ID de nombre         UNSPECIFIED         VI de nombre                                                                                                    |            | URLACS                                                                                                    |
| Debes indicar el ID de entidad URL de inicio (opcional) Bespuesta firmada ID de nombre Define el formato de nombre que admite el proveedor de identidades. Más información Formato de ID de nombre UNSPECIFIED V ID de nombre                                                                                                    |            | Debes indicar la URL ACS                                                                                                  |
| URL de inicio (opcional)  Respuesta firmada  ID de nombre Define el formato de nombre que admite el proveedor de identidades. Más información Formato de ID de nombre UNSPECIFIED  UD de nombre ID de nombre                                                                                                    |            | ID de entidad                                                                                                    |
| Respuesta firmada  ID de nombre  Define el formato de nombre que admite el proveedor de identidades. Más información  Formato de ID de nombre  UNSPECIFIED  ID de nombre  ID de nombre                                                                                                    |            | Debes indicar el ID de entidad                                                                                            |
| ID de nombre<br>Define el formato de nombre que admite el proveedor de identidades. Más información<br>Formato de ID de nombre<br>UNSPECIFIED                                                                                                    |            | URL de inicio (opcional)                                                                                                  |
| Define el formato de nombre que admite el proveedor de identidades. Más información Formato de ID de nombre UNSPECIFIED   ID de nombre                                                                                                    |            | Respuesta firmada                                                                                                    |
| Define el formato de nombre que admite el proveedor de identidades. Más información Formato de ID de nombre UNSPECIFIED   ID de nombre                                                                                                    |            |                                                                                                    |
| Formato de ID de nombre UNSPECIFIED                                                                                                    |            | ID de nombre                                                                                                    |
| UNSPECIFIED ~                                                                                                    |            | Define el formato de nombre que admite el proveedor de identidades. Más información                                       |
| ID de nombre                                                                                                    |            | Formato de ID de nombre                                                                                                   |
|                                                                                                    |            | UNSPECIFIED *                                                                                                    |
| Basic Information > Primary email                                                                                                    |            | ID de nombre                                                                                                    |
|                                                                                                    |            | Basic Information > Primary email                                                                                         |

To obtain this data, access the administration of your UDS Enterprise environment and create a new SAML authenticator. Once you have the data, fill in the different sections of the wizard until it finishes.

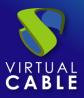

### **Creating the SAML authenticator**

Access into the UDS Enterprise administration and go to the "**Authenticators**" section. Select "**New**" and choose "**SAML Authenticator**".

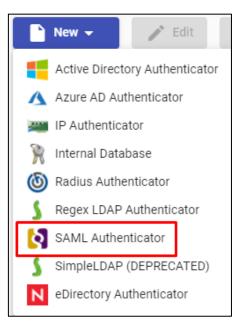

In the "**Main**" tab, type a name for the authenticator (it cannot contain spaces), the priority and a "**Label**".

| New A      | New Authenticator    |          |               |         |  |  |  |  |  |
|------------|----------------------|----------|---------------|---------|--|--|--|--|--|
| <          | Main                 | Metadata | Attr 🔉        |         |  |  |  |  |  |
| Tags       |                      |          |               |         |  |  |  |  |  |
| Tags fo    | r this element       |          |               |         |  |  |  |  |  |
| Name *     |                      |          |               |         |  |  |  |  |  |
| Googles    | SAMLUDS              |          |               |         |  |  |  |  |  |
| Comment    | 2                    |          |               |         |  |  |  |  |  |
|            | nts for this element |          |               |         |  |  |  |  |  |
| Priority * |                      |          |               |         |  |  |  |  |  |
| 1          |                      |          |               |         |  |  |  |  |  |
| Label *    |                      |          |               |         |  |  |  |  |  |
| google     |                      |          |               |         |  |  |  |  |  |
|            |                      |          |               |         |  |  |  |  |  |
| Test       |                      |          | Discard & clo | se Save |  |  |  |  |  |

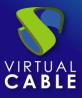

In the "**Certificates**" tab, it is necessary to indicate a valid certificate and its password. It must be in PEM format:

| New A     | New Authenticator |              |                 |          |  |  |  |  |  |  |
|-----------|-------------------|--------------|-----------------|----------|--|--|--|--|--|--|
| <         | Main              | Certificates | Metadata        | Attr 🖒   |  |  |  |  |  |  |
| Private k | ey *              |              |                 | /i       |  |  |  |  |  |  |
| Certifica | te *              |              |                 | <i>h</i> |  |  |  |  |  |  |
| Test      |                   |              | Discard & close | Save     |  |  |  |  |  |  |

If you don't have certificates, you can generate one with **OpenSSL**. To create it, use the following statement (the UDS server has **OpenSSL** installed, so this machine can be used to generate the certificate):

openssl req -new -newkey rsa:2048 -days 3650 -x509 -nodes -keyout server.key -out server.crt

Once the certificate is generated, share the key with RSA. Use the following command:

openssl rsa -in server.key -out server\_rsa.key

Certificate generation example:

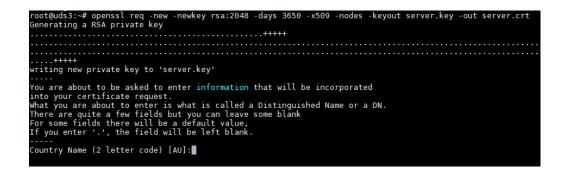

Execute the command and fill in the necessary data to generate the certificate:

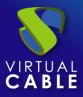

root@uds3:~# ls server.crt server.key root@uds3:~#

Now convert the key to **rsa** :

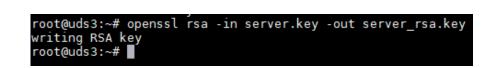

Copy the content of the certificate file and the **rsa** key in UDS:

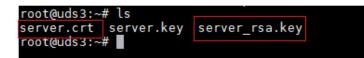

Copy the key in the "**Private Key**" section and the certificate in "**Certificate**":

| New Au                                                         | Ithenticator                                                       |                                                                                                    |                                                                                         |                                                  |
|----------------------------------------------------------------|--------------------------------------------------------------------|----------------------------------------------------------------------------------------------------|-----------------------------------------------------------------------------------------|--------------------------------------------------|
| <                                                              | Main                                                               | Certificates                                                                                                    | Metadata                                                                                | Attr ゝ                                           |
| Private key *                                                  |                                                                    |                                                                                                    |                                                                                         |                                                  |
| MIIEpAIB<br>Cojwrlbu:<br>SdOoEVe<br>FI1IJxPxA<br>5GYNwvt<br>sF | kblXogHIYg7YyM<br>FRSno9W1G+y3j<br>Ae5Q/GCCB1nxw<br>ht5lJOZgAwm+/C | EY<br>v8X8xzpZFpCpysQwP7k<br>wsHPC+JGKeqQ6/JSrZ<br>Z/Kg5orwoGhxld50cBb7<br>cVGrRFGdaqBawRNAj3,<br>IMCO/vN4W7c4sPyqM9 | 50Jy2Xg4QieiROyfunR/<br>7dhV+4AhYWP3Pg6Xe\<br>ARtwuA9ImjSLjQgzKuJI<br>MQFWDwyw/8emISLJI | ' <u>BpCO</u><br>'bWnPFjD<br>EvAezU<br>MOpDLQ2z0 |
| Certificate *                                                  |                                                                    |                                                                                                    |                                                                                         |                                                  |
| MIIDjTCC                                                       | 0 0                                                                | -<br>WGuLOMR5U1bISZVRdo<br>1CZXMxEzARBgNVBAg1                                                                        | -                                                                                       |                                                  |
| 7.10111                                                        | JpZDEhMB8GA1                                                       | JECgwYSW50ZXJuZXQ                                                                                                    | gV2lkZ2l0cyBQdHkgTH                                                                     | RkMB4XDTI 🕊                                      |
| X<br>MDOvot                                                    |                                                                    |                                                                                                    |                                                                                         |                                                  |
| Test                                                           |                                                                    |                                                                                                    | Discard & clo                                                                           | ose Save                                         |

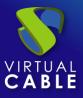

In the next tab, "**Metadata**", complete the "**IDP Metadata**" section with the metadata downloaded from Google in previous steps (step 2 of the custom SAML application registration). It is important to copy all the content of the file. It is recommended to open the file with a suitable application and never with a browser (parts of the code can be hidden...):

| New                                        | Authenticator                                                                                                    |  |             |            |  |  |  |  |  |  |
|--------------------------------------------|----------------------------------------------------------------------------------------------------|--|-------------|------------|--|--|--|--|--|--|
| <                                          | Certificates         Metadata         Attributes                                                                                                    |  |             |            |  |  |  |  |  |  |
| xml<br <md:e<br>entity<br/>09-28</md:e<br> | IDP Metadata *<br>xml version="1.0" encoding="UTF-8" standalone="no"?<br><md:entitydescriptor <br="" xmlns:md="urn:oasis:names:tc:SAML:2.0:metadata">entityID="https://accounts.google.com/o/saml2?idpid=C04czxd53" validUntil="2025-<br/>09-28T11:29:21.000Z"&gt;<br/><md:idpssodescriptor <="" td="" wantauthnrequestssigned="false"></md:idpssodescriptor></md:entitydescriptor> |  |             |            |  |  |  |  |  |  |
|                                            | Entity ID<br>ID of the SP. If left blank, this will be autogenerated from server URL                                                                                                    |  |             |            |  |  |  |  |  |  |
| Tes                                        | t                                                                                                    |  | Discard & d | close Save |  |  |  |  |  |  |

Leave the "**Entity ID**" section empty, since it will be filled in automatically when the authenticator is saved. The data will be generated based on the URL used in the connection with the UDS Enterprise portal.

Save the authenticator (it is necessary to indicate some data in the "**Attributes**" tab so that it allows you to save. In the following steps we will return to this section and the final configuration will be applied) and when you edit it again you will be able to obtain the "**Entity ID**" data required to continue configuring the SAML custom application in the Google console.

| Edit Au    | uthenticator                                                    |                                                   |                |        |  |  |  |  |
|------------|-----------------------------------------------------------------|---------------------------------------------------|----------------|--------|--|--|--|--|
| <          | Main                                                            | Certificates                                      | Metadata       | Attr ゝ |  |  |  |  |
| IDP Metada | ata *                                                           | -                                                 |                |        |  |  |  |  |
|            |                                                                 | ing="UTF-8" standalone=<br>s:md="urn:oasis:names: |                | *<br>* |  |  |  |  |
| Entity ID  |                                                                 |                                                   |                |        |  |  |  |  |
| https://d  | https://demo.udsenterprise.com/uds/page/auth/info/GoogleSAMLUDS |                                                   |                |        |  |  |  |  |
|            |                                                                 |                                                   |                |        |  |  |  |  |
| Test       |                                                                 |                                                   | Discard & clos | e Save |  |  |  |  |

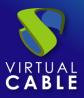

### **Configuring the SAML application**

Go back to step 3 of the Google configuration wizard to create a custom SAML application, where the system will ask for the "**ACS URL**" and the "**Entity ID**".

To indicate the ACS (Assertion Consumer Service) data, download the "**Entity ID**" file that UDS has generated automatically when saving the authenticator (enter the indicated URL in a browser and download it. In this example it would be: <u>https://demo.udsenterprise.com/uds/page/auth/info/GoogleSAMLUDS</u>)

Inside the downloaded file, look for: AssertionConsumerService:

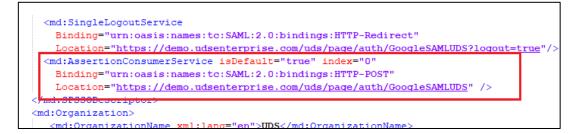

Copy the URL provided in the field "URL ACS":

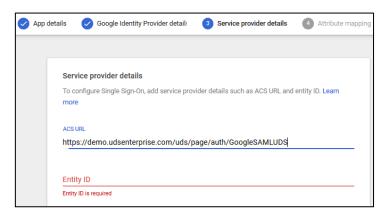

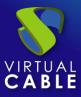

Lastly, to finish configuring step 3, enter the "**Entity ID**". It is auto generated by UDS Enterprise in the "**Entity ID**" field of the "**Metadata**" tab of the authenticator:

| Service prov   | ider details                                                                     |
|----------------|----------------------------------------------------------------------------------|
| To configure S | ingle Sign-On, add service provider details such as ACS URL and entity ID. Learn |
| more           |                                                                                  |
| ACS URL        |                                                                                  |
| https://demo   | o.udsenterprise.com/uds/page/auth/GoogleSAMLUDS                                  |
| Entity ID      |                                                                                  |
| Entity ID      |                                                                                  |
| https://demo   | o.udsenterprise.com/uds/page/auth/info/GoogleSAMLUDS                             |

Leave the other default options and continue with step 4. There you will define the attributes that will be used by UDS Enterprise to validate users and configure groups:

| Ø | App details | Google Identity                                    | Provider detail: | Service provider details             | 4 Attribute mapping  |
|---|-------------|----------------------------------------------------|------------------|--------------------------------------|----------------------|
|   |             |                                                    |                  |                                      |                      |
|   | Attr        | ibutes                                             |                  |                                      |                      |
|   |             | and select user fields i<br>butes marked with * ar | 0                | y, then map them to service p<br>ore | provider attributes. |
|   | Goo         | gle directory attribute                            | S                | App attributes                       |                      |
|   | A           | DD MAPPING                                         |                  |                                      |                      |

In this example, the following attributes will be used:

- The "**Primary email**" will be used for user login. It will be labelled as "**login**".
- To display the name of the user, use "**First name**". It will be labelled as "**username**".
- To define the group membership of the users, use "**Department**". It will be labelled as "group1".

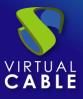

# Google Workspace in UDS Enterprise 3.6

| Attributes                                                                 |   |               |                                                    |      |
|----------------------------------------------------------------------------|---|---------------|----------------------------------------------------|------|
| Add and select user fields in the Go<br>Attributes marked with * are manda | - | -             | , then map them to service provider attribu<br>pre | tes. |
| Google directory attributes                                                |   |               | App attributes                                     |      |
| Basic Information > Primary email                                          | Ŧ | $\rightarrow$ | login                                              | ×    |
| Basic Information ><br>First name                                          | ~ | $\rightarrow$ | username                                           | ×    |
| Employee Details ><br>Department                                           | ~ | $\rightarrow$ | group1                                             | ×    |
| ADD MAPPING                                                                |   |               |                                                    |      |

You can use or add custom attributes. In this example the default attributes provided by Google will be used.

Once the necessary attributes have been selected, finish the wizard.

| Apps  |             | Add App       | • | Settings | • |                |                  |                          |
|-------|-------------|---------------|---|----------|---|----------------|------------------|--------------------------|
| (+ Ac | ld a filter |               |   |          |   |                |                  |                          |
|       | Name 🛧      |               | F | Platform |   | Authentication | User access      | Details                  |
|       | <b>V</b>    | )S Enterprise | V | Veb      |   | SAML           | OFF for everyone | Certificate expires on 2 |

If you access the created application, you will see that by default it is deactivated for all users, so you must enable it. Access the "**User Access**" options:

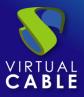

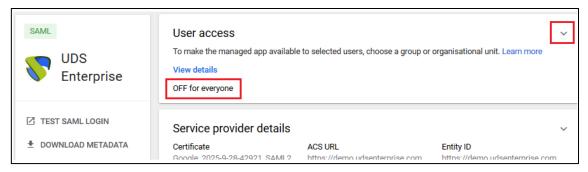

In this example the application will be activated for all users, but it is possible to limit it by groups.

| <b>\$</b> | UDS<br>Enterprise                                       |       | Showing setting<br>Service status: | is for users in <b>all organisational units</b>                                                     | ^ |
|-----------|---------------------------------------------------------|-------|------------------------------------|----------------------------------------------------------------------------------------------------|---|
| Groups    | All users in this account Groups V Organisational units |       | Service status:                    | ON for everyone     OFF for everyone     Granges may take up to 24 hours to propagate to all users. |   |
| Search fo | or organisational (                                     | units |                                    | 1 unsaved change CANCEL SAV                                                                         | E |

Save to apply the change.

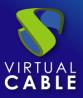

# **Defining attributes in SAML**

Access the UDS Enterprise administration, select the previously created SAML authenticator and click on "**Edit**".

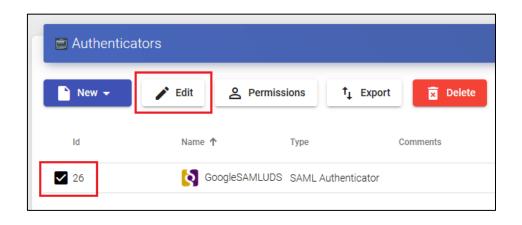

In the "**Attributes**" section indicate the correct attributes. They are defined and visible in the Google SAML extension created in previous steps:

| Apps > Web and mobile apps > UDS En | terprise > Attribute mapp | bing                                                                      |               |                |                |      |
|-------------------------------------|---------------------------|---------------------------------------------------------------------------|---------------|----------------|----------------|------|
| SAML                                | SAML attribute            | mapping                                                                   |               |                |                |      |
| UDS<br>Enterprise                   | Attributes                | Add and select user fields in the Go attributes. Attributes marked with * |               |                | service provid | der  |
|                                     |                           | Google directory attributes                                               |               | App attributes |                |      |
| TEST SAML LOGIN                     |                           | Employee Details ><br>Department                                          | $\rightarrow$ | group1         |                | ×    |
|                                     |                           | Basic Information > Primary email                                         | →             | login          |                | ×    |
| DELETE APP                          |                           |                                                                           |               |                |                | -    |
|                                     |                           | Basic Information ><br>First name                                         | $\rightarrow$ | username       |                | ×    |
|                                     |                           |                                                                           |               |                |                |      |
|                                     |                           | ADD MAPPING                                                               |               |                |                |      |
|                                     |                           |                                                                           |               |                |                |      |
|                                     |                           |                                                                           |               |                | CANCEL         | SAVE |

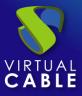

As you can see in the example:

- The previously defined "login" attribute, which will be the user's "primary email" in Google Workspace, will be used to log in to UDS Enterprise, since it is defined in "User name attrs".
- The "username" attribute, which will be the "First name" of the username in Google Workspace, will be used in UDS Enterprise to display the user's name. It is defined in "Real name attrs".
- The attribute "group1", which will be the "Department" to which a user belongs in Google Workspace, will be used in UDS Enterprise as the group to which the users belong. It is defined in "Group name attrs".

| Edit Aut     | henticator |            |                 |      |
|--------------|------------|------------|-----------------|------|
| <            | Metadata   | Attributes | Display         | >    |
| User name at | ttrs *     |            |                 |      |
| login        |            |            |                 | 1,   |
| Group name   | attrs *    |            |                 |      |
| group1       |            |            |                 | ,    |
| Real name at | ttrs *     |            |                 |      |
| username     | 9          |            |                 | ,    |
|              |            |            |                 | //   |
| Test         |            |            | Discard & close | Save |

**NOTE:** In UDS Enterprise it is possible to indicate various attributes or use regular expressions. For example, to indicate new group membership attributes.

Once the attributes are correctly defined, save and access the authenticator created in UDS Enterprise.

Within the authenticator, access the "**Groups**" section to add the necessary groups.

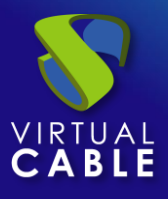

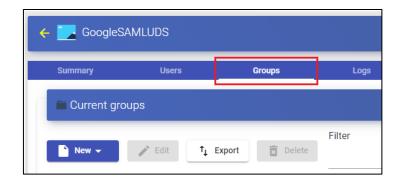

The groups will have to be added manually since the automatic search does not apply with this type of authenticator:

| New group        |        |    |
|------------------|--------|----|
| Group<br>30      |        |    |
| Comments         |        |    |
| State<br>Enabled |        | -  |
| Service Pools    |        | •  |
|                  | Cancel | Ok |

Add all the necessary groups (in this example, the different departments to which the users belong are added, since the group membership attribute used in Google Workspace is the "**department**"):

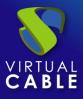

| - GoogleSAMLUDS |        |               |        |            |  |  |  |
|-----------------|--------|---------------|--------|------------|--|--|--|
| Summary         | Users  | Groups        | Logs   |            |  |  |  |
| 🖿 Current gro   | oups   |               |        |            |  |  |  |
| New 🗸           | ✓ Edit | Export Delete | Filter | 1 – 3 of 3 |  |  |  |
| Group 个         |        | Comments      |        | state      |  |  |  |
| 25              |        |               |        | Active     |  |  |  |
| 30              |        |               |        | Active     |  |  |  |
| 40              |        |               |        | Active     |  |  |  |

With the configuration applied in this example, all users who have a value of 25, 30 or 40 in their "**department**" attribute, will be able to log in to the UDS Enterprise platform.

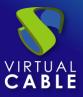

# Access through authenticator

To confirm that all settings are correct, access UDS Enterprise portal through the newly created SAML authenticator:

|   | Username *    |   |
|---|---------------|---|
|   | Password      |   |
|   | Authoritation | * |
| [ | GoogleSAMLUDS | Ŧ |

By selecting the SAML authenticator, you will automatically be redirected to the provider's page. The system will ask you for valid credentials:

| Google                     | 8          |         |       |
|----------------------------|------------|---------|-------|
| Pepito Pe                  | erez       |         |       |
| P pperez@virtualo          | cable.es v |         |       |
| Enter your password        |            |         |       |
| Show password              |            |         |       |
| Forgot password?           |            | Next    |       |
|                            |            |         |       |
| English (United Kingdom) 👻 | Help       | Privacy | Terms |

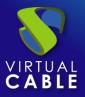

**NOTE:** The validation mode will be the one configured in the provider itself. That is, if you have user validation via MFA, it will be used.

Once you have log in Google Workspace, a redirection will be made and you will return to the UDS Enterprise services page:

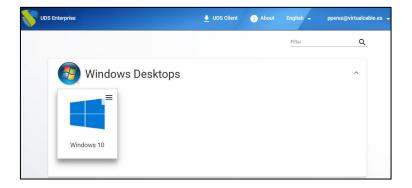

**NOTE:** If the group to which the user belongs has services assigned, they will be shown to him and he will be able to access them.

You can check which groups a user belongs to if you edit it. To do this, access the authenticator and edit the user:

| ← CoogleSAM         | LUDS<br>Editar usuario pperez@virtualcable. | es |
|---------------------|---------------------------------------------|----|
|                     | Usuario                                     |    |
| Usuarios actua      |                                             |    |
|                     | Nombre real                                 |    |
|                     | Pepito                                      |    |
| ✓ Editar            | Exportar<br>Comentarios                     |    |
| Nombre de usuario ↑ | Rol Estado                                  |    |
| pperez@virtualcabl  | Habilitado                                  | *  |
| pperez@rintdalodabi | Bol                                         |    |
|                     | Usuario                                     | *  |
|                     |                                             |    |
|                     | Grupos 30                                   | Ŧ  |
|                     | Cancelar                                    | Ok |

You can verify that in this example, the user *pperez* belongs to department 30 and, since he is registered as a group in the authenticator, he can access.

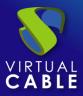

If you have enabled your users' access to the application, it will also appear in the list of Google Workspace applications and you will automatically access the VDI environment after validation:

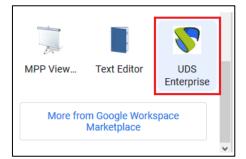

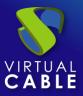

### **Enable Global logout**

It should be kept in mind that when a user accesses from UDS Enterprise and logs in with his Google account, when he closes his session from UDS, his Google account won't be closed by default. If you want to make a global logout (both from UDS and from the Google account), you will need to indicate it in the authenticator created in UDS:

Access the Authenticator, section "Advanced".

Parameter "Global logout ":

| Edit Authenticator |              |          |            |                 |        |  |  |  |
|--------------------|--------------|----------|------------|-----------------|--------|--|--|--|
| <                  | Certificates | Metadata | Attributes | Advanced        | >      |  |  |  |
| Global logout      |              |          |            |                 |        |  |  |  |
| Yes                |              |          |            |                 |        |  |  |  |
| ADFS compatibilit  | ty           |          |            |                 |        |  |  |  |
| No No              |              |          |            |                 |        |  |  |  |
| Test               |              |          |            | Discard & close | e Save |  |  |  |

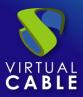

### **About Virtual Cable**

<u>Virtual Cable</u> is a company specialized in the digital **transformation of the workplace**. The company develops, supports and markets UDS Enterprise. Its team of experts has designed **VDI** solutions tailored to **each sector** to provide a unique user experience fully adapted to the needs of each user profile. Virtual Cable professionals **have more than 30 years of experience in IT** and software development and more than 15 in virtualization technologies. **Everyday millions of Windows and Linux virtual desktops are deployed with UDS Enterprise around the world**.